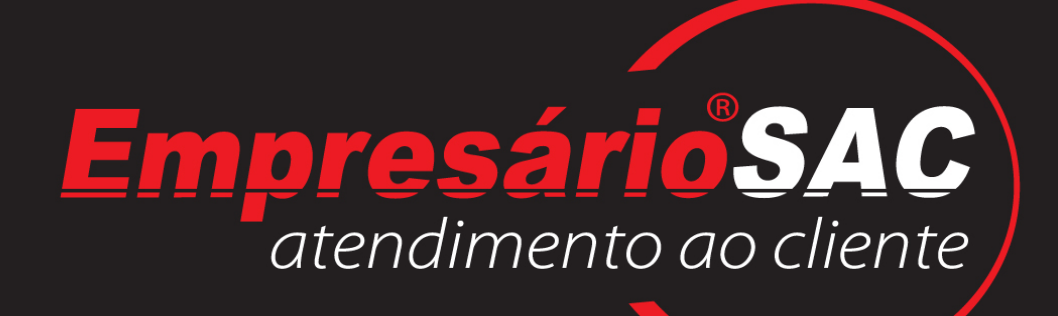

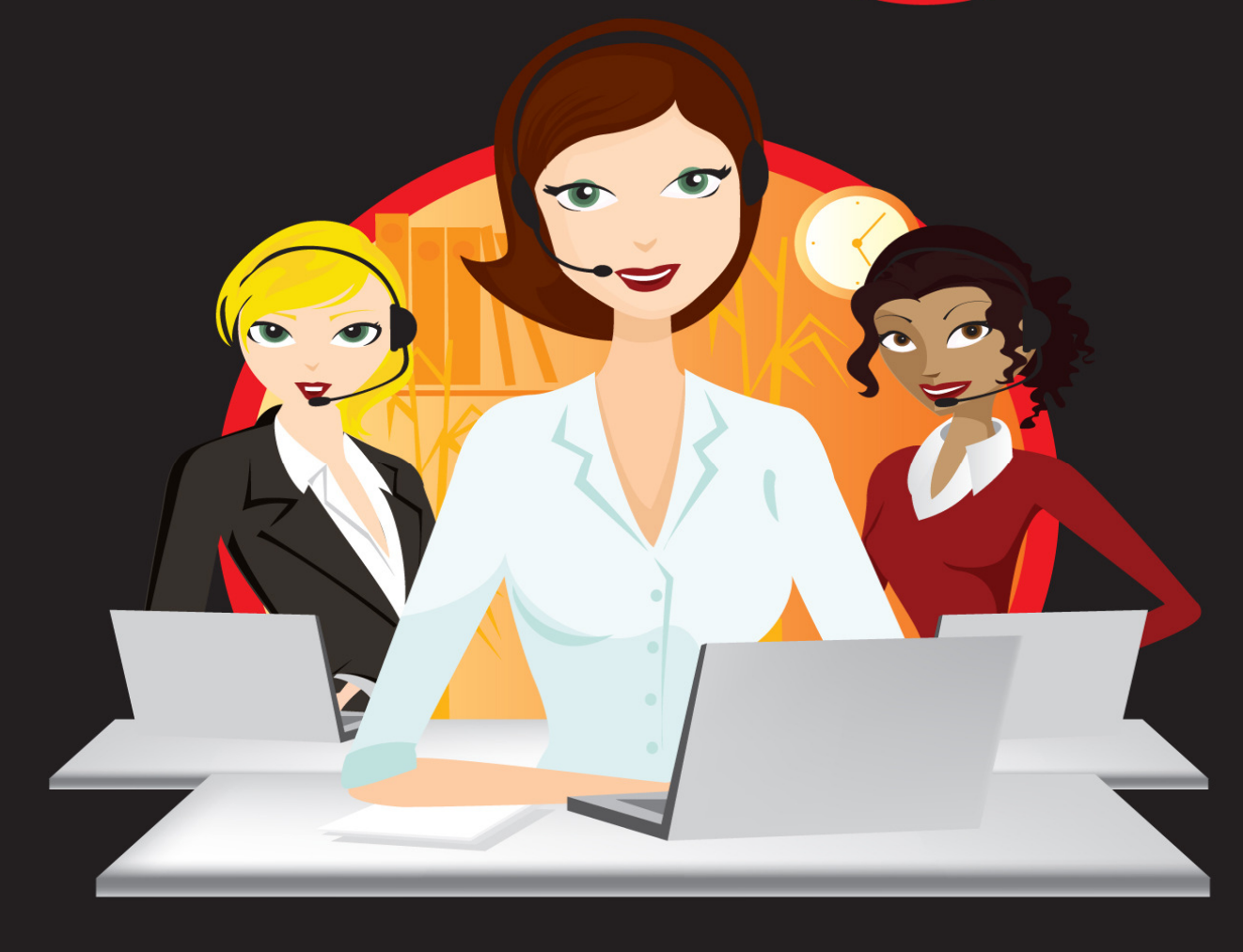

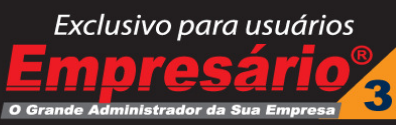

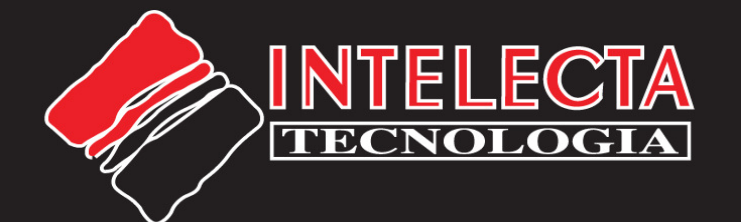

# Módulo SAC – Atendimento ao Cliente

#### Objetivo

 O Módulo SAC ou Serviço de Atendimento ao Cliente é uma ferramenta que gerencia, cria e administra informações num canal de comunicação informatizado entre a empresa, seus clientes, intermediários (Revendas, Pontos de Vendas, Franqueados, Vendedores, etc.) e as áreas internas da empresa.

#### Integração com o Empresário®3

 O Empresário® SAC – atendimento ao cliente permite que sua empresa administre as informações de contato de forma simples, pratica e objetiva, com controles do atendimento, histórico, registros entre outras funcionalidades, totalmente integrado ao banco de dados do sistema.

 Com o módulo adicional Empresário® SAC – atendimento ao cliente, sua empresa terá maior qualidade na informação e no atendimento ao seu cliente, muita agilidade; sendo um poderoso sistema de comunicação entre sua empresa e seus clientes, de uso fácil e ágil, comandos simples e diretos. Inserção sem complicações das informações e no relacionamento com seu mercado.

#### Agilidade nos Processos e Apoio aos Controles Internos

Com o módulo adicional Empresário® SAC – atendimento ao cliente, sua empresa terá maior garantia de:

• Acolher informações, sugestões e reclamações de clientes e usuários da Empresa, prestando – sempre que possível, prontamente – as informações solicitadas sobre produtos, serviços e atendimento.

- Sistematizar os pedidos de informações recebidos.
- Coordenar o serviço de atendimento telefônico prestado por sua Empresa.
- Acompanhar o processo de solução das ocorrências.

• Acompanhar o desempenho das dependências no tratamento de ocorrências cujas soluções ultrapassem prazos pré-determinados.

• Subsidiar a melhoria da qualidade do atendimento da Empresa.

• Administrar a qualidade do serviço de atendimento de reclamações, sugestões e pedidos de informações clientes.

• Propor medidas preventivas para erradicação de causas de insatisfação dos clientes.

• Formular, a partir das informações dos clientes, sugestões para a melhoria de produtos, serviços e atendimento.

• Prover a administração de informações atualizadas sobre demandas de clientes e usuários de sua Empresa.

• Promover o relacionamento de clientes e usuários com áreas de produtos/serviços e atendimento.

• Promover o relacionamento, administração e gestão das informações com órgãos de defesa do consumidor associações e entidades afins.

• E muito mais...

## Ativação do módulo SAC – Atendimento ao Cliente

Antes de iniciar a instalação do Empresário® SAC envie o cartão de registro preenchido, carimbado e assinado por fax (11) 3149-2100.

Prezado Cliente,

Para Ativação do módulo SAC siga os passos abaixo: Antes da ativação do módulo SAC efetue a atualização para a versão 3.90.31.

- 1. Acesse o programa Empresário3 através do botão Iniciar do Windows > Todos os programas > Empresário3 e clique em Empresário3.
- 2. Digite o seu nome de usuário e senha para acessar o programa Empresário3.

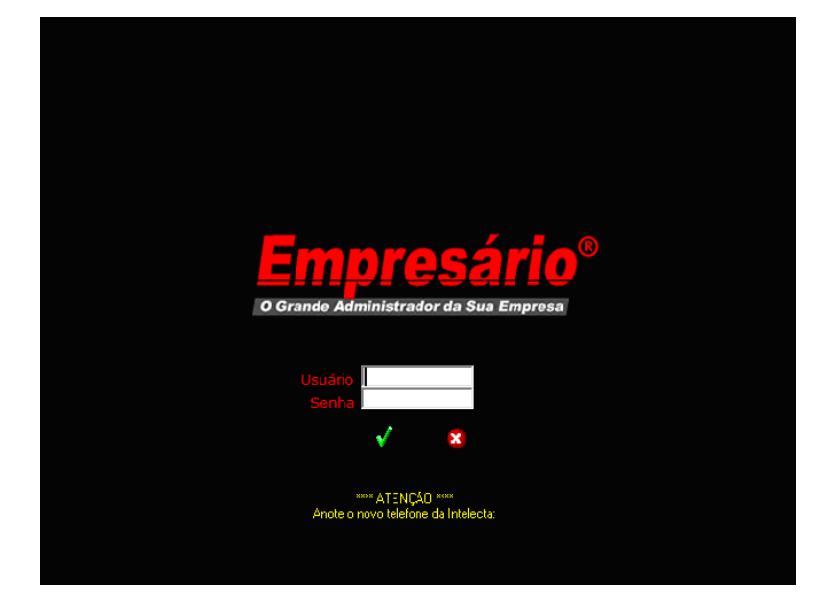

3. Clique em Ajuda > Sobre.

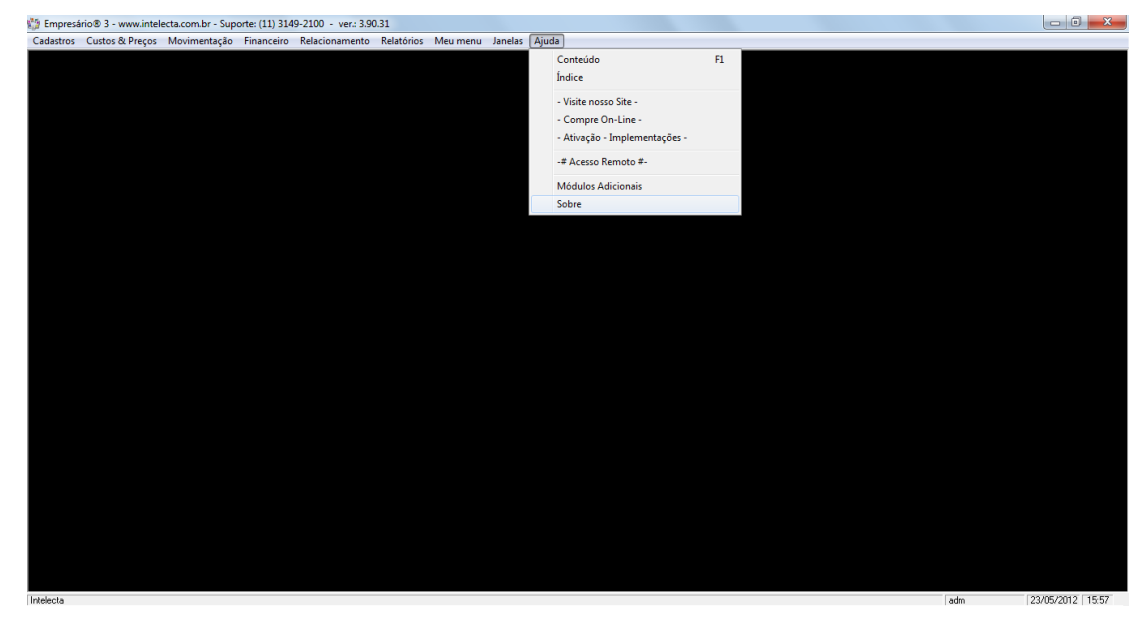

4. Clique no botão Registro.

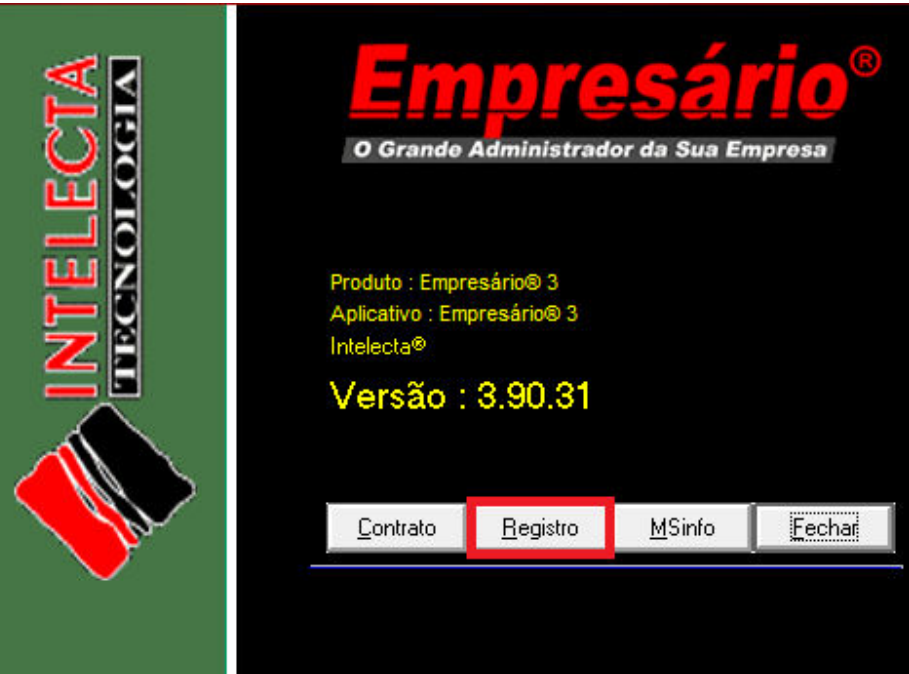

5. Digite o número de serie do módulo SAC (E3SC-6-SE-XXXX-XXX-XXXXXX)

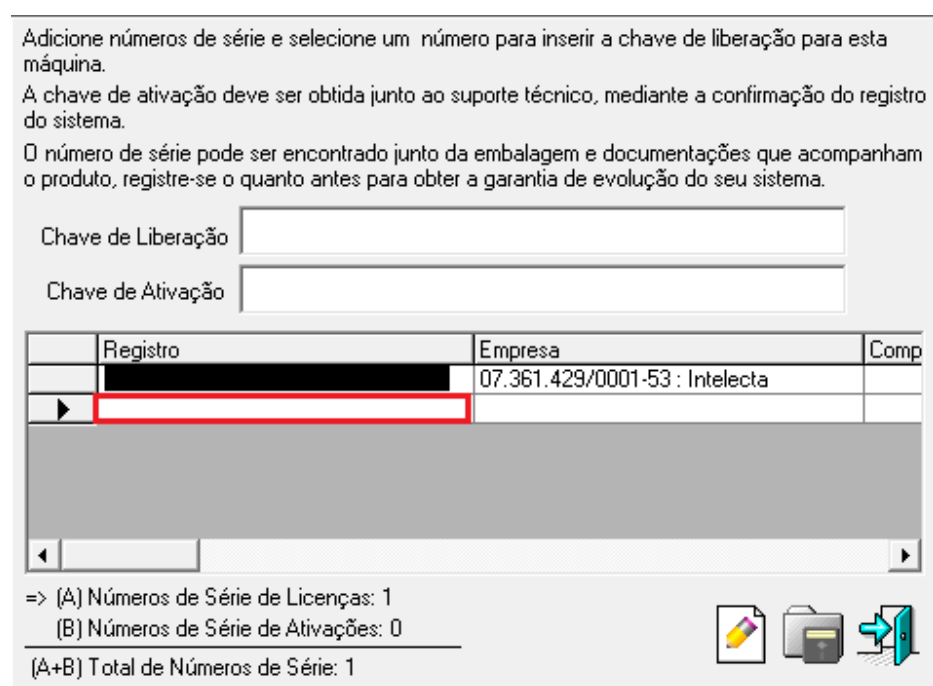

- 6. Após gravar o número de série aparecera uma chave de liberação.
- 7. Acesse o site da Intelecta, efetue login no painel de controle e faça a ativação.

8. Insira o número da Chave de Ativação com letras maiúsculas e os traços no campo de Chave de ativação. Ou copie do site, cole e clique em gravar.

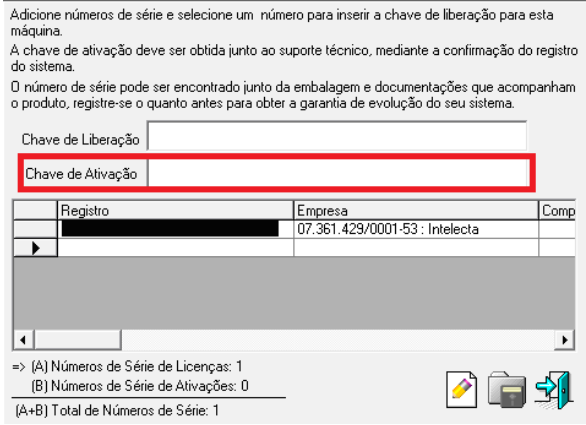

- 9. Feche o Empresario3 e abra novamente.
- 10. Acesse Menu Ajuda Módulos Adicionais

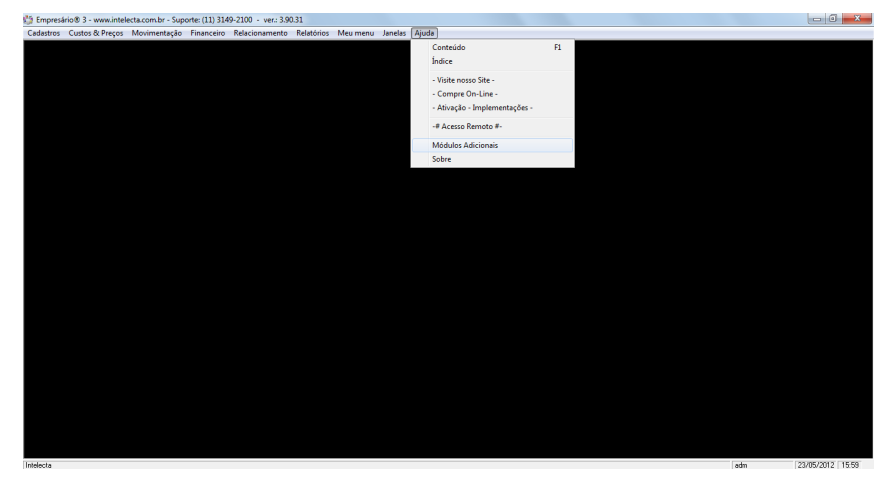

11. Ira aparecer um letreiro vermelho escrito Módulos Adicionais. Aperte CTRL+F10.

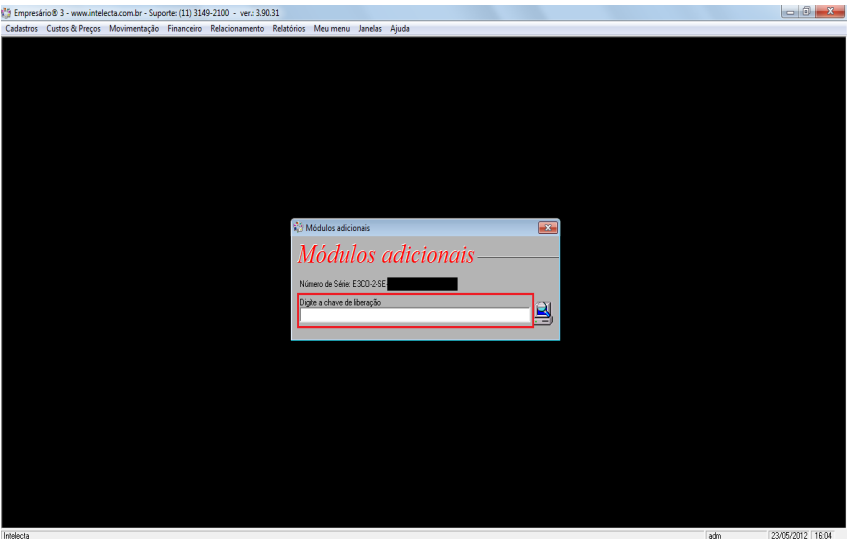

- 12. Copie o Número de série apresentado na tela, o CNPJ da empresa ao qual o módulo será ativado e envie estas duas informações para o email **habilita@intelecta.com.br** e aguarde o recebimento da chave de liberação.
- 13. Copie a Chave de Liberação recebida por e-mail.
- 14. Com o botão direito na tela de Módulos Adicionais clique com o botão direito e escolha opção Paste.
- 15. Após incluir a Chave de Liberação, clique no computador.

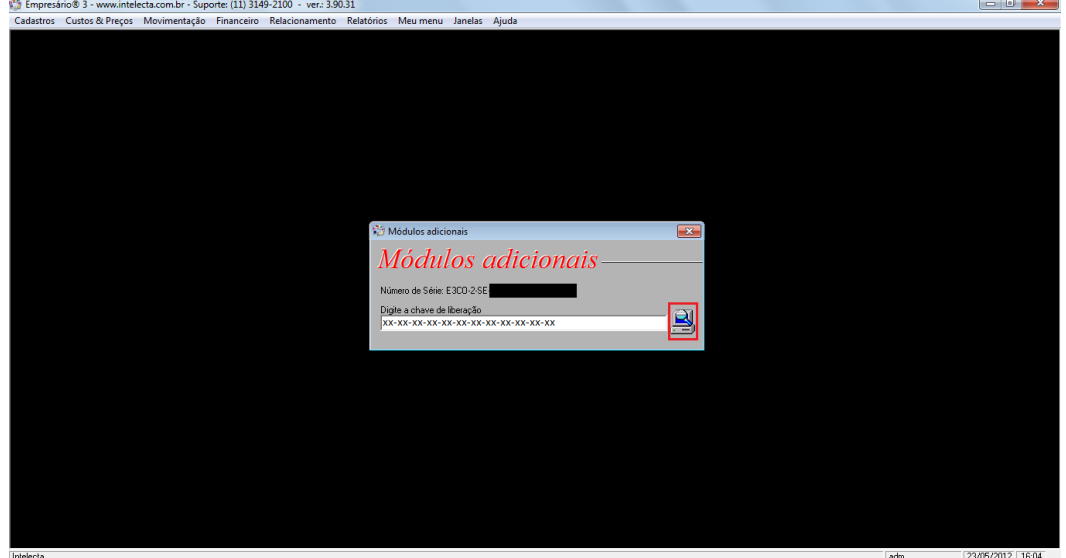

16. Vai aparecer uma tela informando que a Chave foi incluída com sucesso.

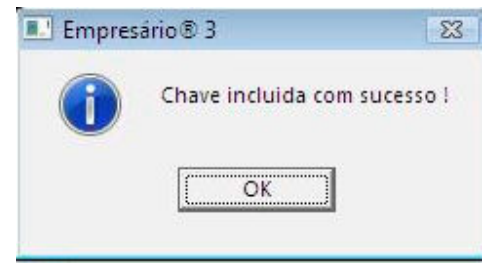

- 17. Feche o Empresario3 e abra novamente.
- 18. Acesse o Menu Ajuda > Customização ativa. Caso esteja sendo apresentada a opção 207 Atendimento SAC, o módulo foi ativado com sucesso.

Caso não apresente esta opção entrar em contato com o suporte técnico da Intelecta pelo telefone 11 3149-2100 para concluir da ativação do módulo.

Para a utilização do Empresário® SAC foi criado um novo menu no Empresário®3 Relacionamento aonde você vai encontrar a nova tela Atendimento.

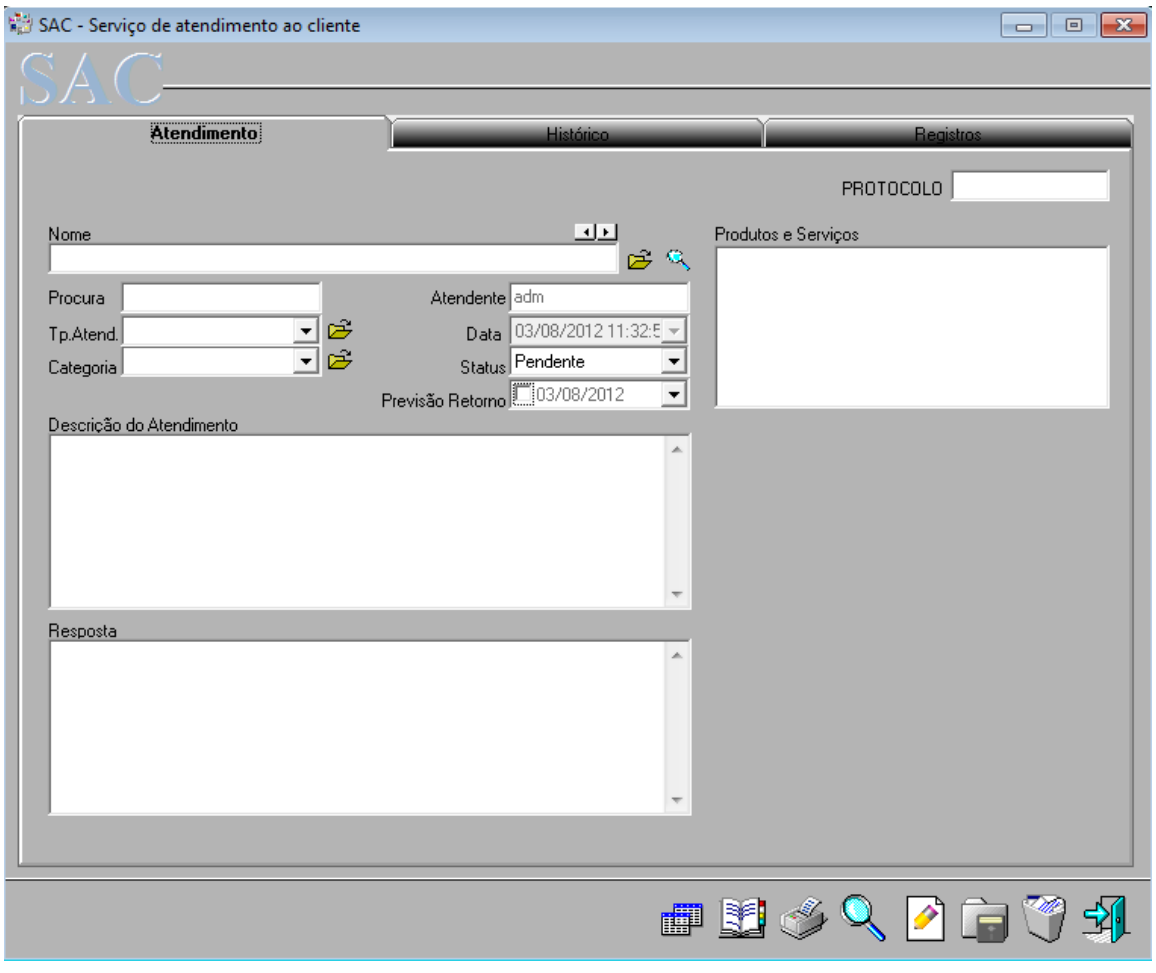

Esta é a nova tela de Atendimento do Empresário®3.

#### Cadastro do Tipo do Atendimento

Antes de efetuar o primeiro atendimento deve ser cadastrado os Tipos de Atendimentos e as Categorias.

Para cadastrar os tipos, clique na pasta amarela ao lado do campo Tp.Atend. (Tipo de atendimento) para cadastrar os tipos de atendimentos que a sua empresa presta.

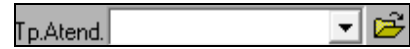

Exemplos de tipos de atendimentos prestados: Atendimento por Telefone, E-mail, Acesso Remoto, In-loco, entre outros.

Veja o Exemplo abaixo:

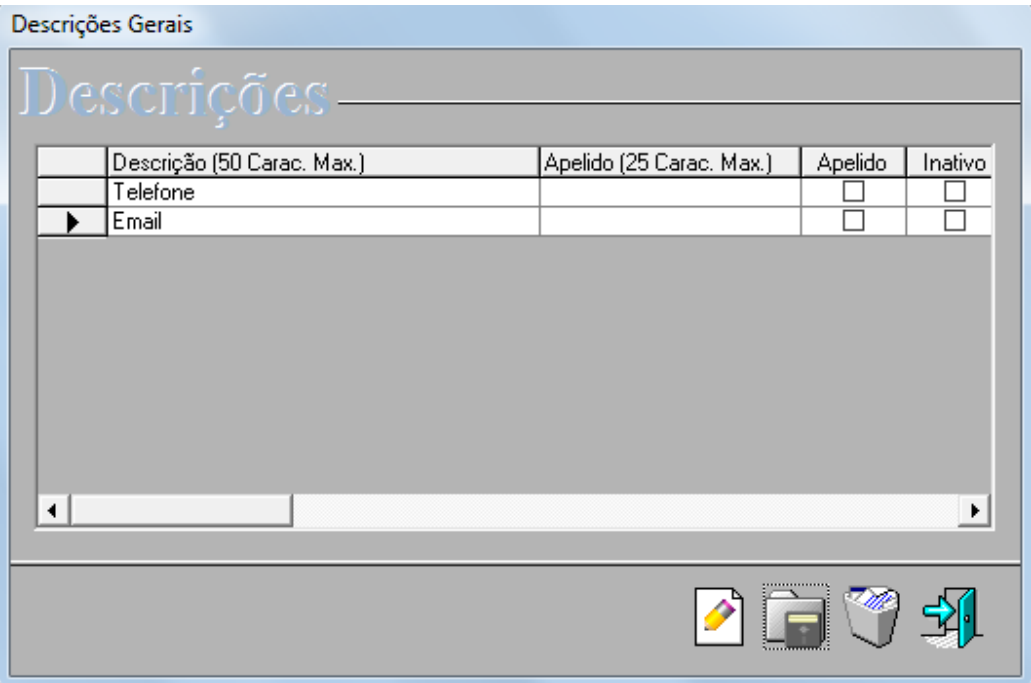

Para adicionar uma forma de Atendimento novo clique em Novo (F5) irá adicionar na planilha uma linha em branco, preencha essa linha em branco com a nova forma de atendimento e clique em Gravar (F6).

Ao retornar para a tela de Atendimento, selecione o tipo de atendimento que foi prestado conforme exemplo:

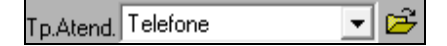

#### Cadastro de Categorias

Clique na pasta amarela ao lado do campo **Categoria** para cadastrar as categorias de atendimento que será utilizado no atendimento e futuramente para elaboração de relatórios.

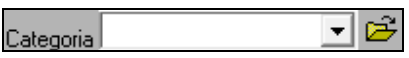

Existem dois níveis de categorias: <Nova Categoria> e a <SubCategria>.

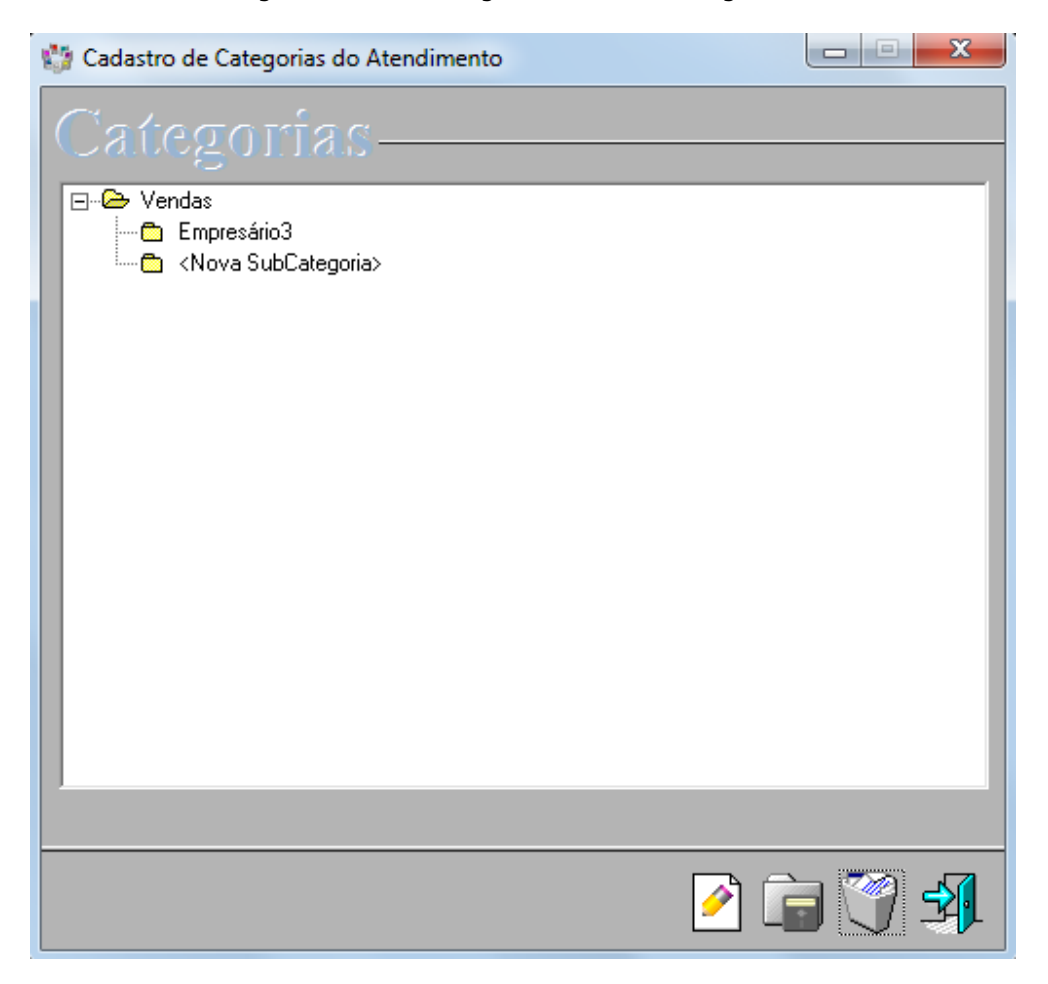

 Para criar uma Nova Categoria deixe todas as categorias com sinal de mais (+) sendo apresentado do lado esquerdo da pasta e clique em Novo (F5), altere o nome da Nova Categoria apertando o F2 do teclado e clique em Gravar (F6).

 Para criar uma Nova SubCategoria selecione a categoria que deseja criar a subcategoria e clique em Novo (F5), altere o nome da nova SubCategoria apertando o F2 do teclado e clique em Gravar (F6).

Ao retornar para a tela de Atendimento, selecione o tipo de atendimento que foi prestado conforme exemplo:

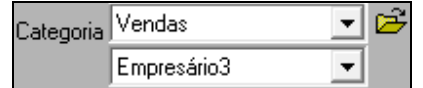

### Aba Atendimento

Ao abrir a tela de Atendimento, será apresentada a aba Atendimento como primeira opção. Nesta aba é onde será feito e armazenado dos Atendimentos efetuados aos clientes, prestadores, fornecedores e vendedores.

Para começar o atendimento é necessário selecionar o cliente, fornecedor, prestador ou vendedor e isso pode ser feito de algumas outras formas conforme exemplos abaixo:

Se preferir localizar pelo nome, digite o começo do nome e clique na seta para direita. O sistema irá realizar o vinculo do cadastro com o atendimento. Caso queira visualizar o cadastro deste cliente, após o mesmo estar vinculado a tela clique na pasta amarela ao desse campo.

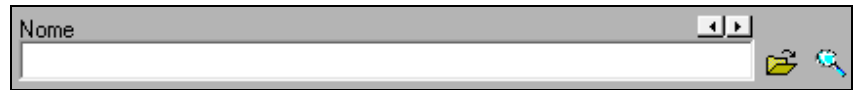

Se quiser localizar somente cadastro de clientes, vendedores, prestadores ou fornecedores, clique na lupa de super procura, selecione o tipo de cadastro que deseja fazer a procura e clique no OK.

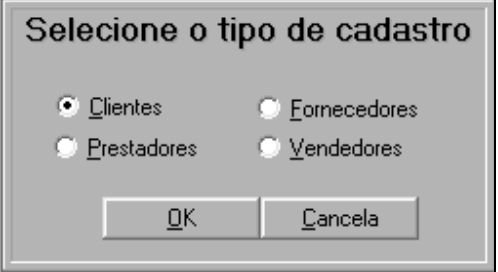

Irá abrir a tela de cadastro que foi selecionado. Procure o cadastro e ao fechar a tela com o cadastro previamente selecionado, automaticamente este mesmo cadastro será carregado na tela de Atendimento.

Se digitar o CNPJ (00.000.000/0000-00) ou CPF (000.000.000-00) do cliente no campo **Procura** com os pontos e traços e em seguida pressionar a tecla (Enter), o sistema relaciona o cadastro no atendimento.

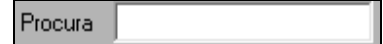

Para fazer a busca de um Atendimento pelo número de protocolo, somente digite o número no campo PROTOCOLO e pressione a tecla Enter. Irão ser carregadas na aba Atendimento todas as informações do atendimento nos campos Descrição do Atendimento e no campo Resposta. Neste campo também é definido o número de protocolo automaticamente na gravação de cada atendimento.

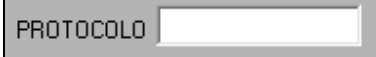

O campo Atendente é o usuário que estava utilizando o Empresário3 ou está utilizando.

O campo Data é para registrar a data e o horário do atendimento.

O campo Status é para definir qual a situação do atendimento, podendo ser selecionado a opção Pendente (para atendimentos em aberto) e Concluído (quando finalizado o atendimento).

O campo Previsão Retorno serve para definir uma data ao qual se pretende retornar para o cliente ou empresa relacionada ao atendimento.

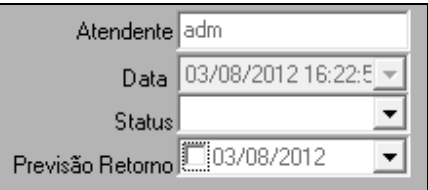

Aqui lista todos os Produtos e Serviços que estão relacionados ao cadastro do cliente, fornecedor, prestador ou vendedor na Aba Registros.

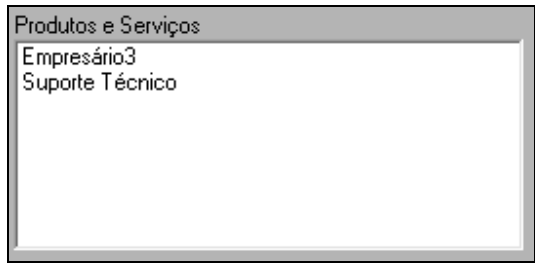

Os campos Descrição do Atendimento e Resposta serão utilizados para descrever o atendimento, sendo o campo Descrição do Atendimento pra uso da pessoa ao qual está entrando em contato com o cliente pra descrever o que o cliente está passando como informação e o campo Resposta para descrever o que foi passado para o cliente como resposta no atendimento.

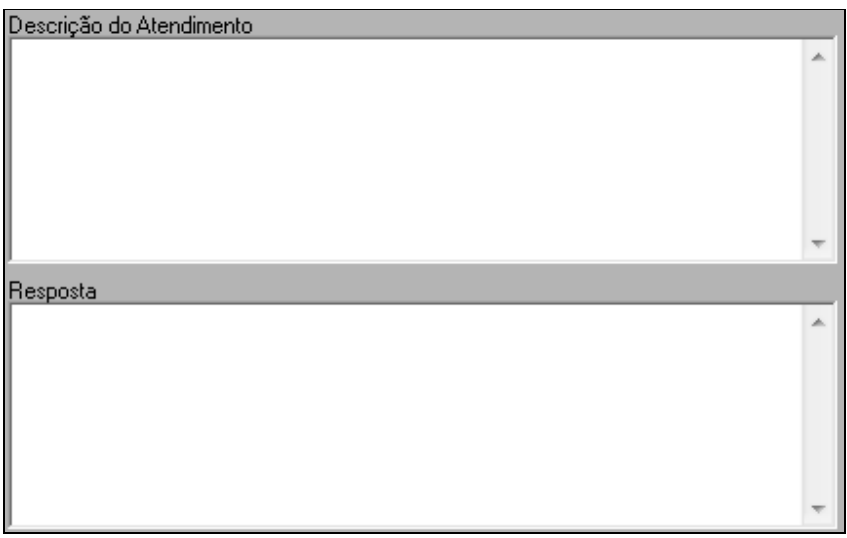

## Aba Histórico

Nesta aba terá acesso aos históricos de todos os atendimentos prestados aos clientes, prestadores, vendedores e fornecedores.

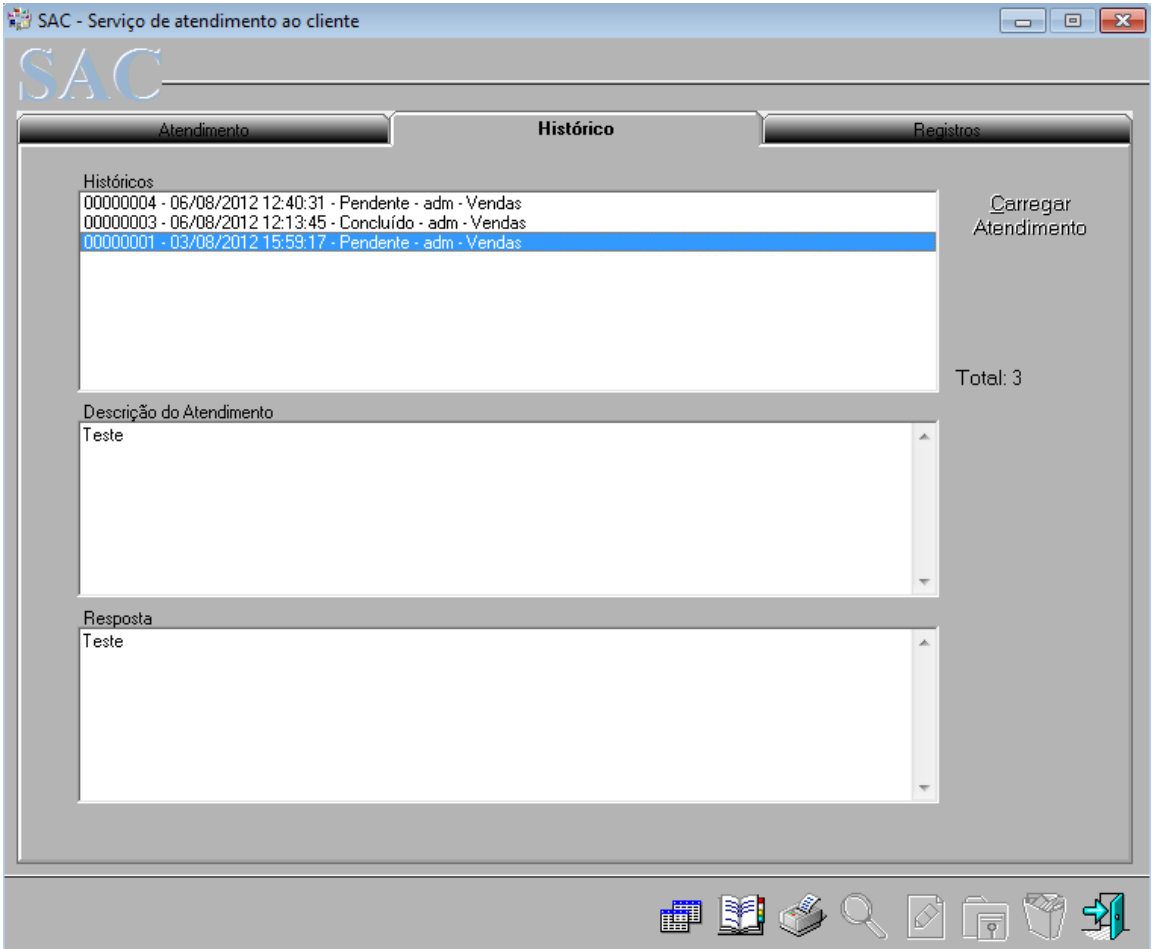

Quando quiser visualizar todos os históricos efetuados pela tela SAC é somente deixar nenhum cliente selecionado na aba Atendimento e clicar na aba Histórico.

Para carregar o histórico na aba Atendimento deixe selecionado o histórico e clique no botão Carregar Atendimento.

É possível também visualizar o descritivo de todo o atendimento selecionando o histórico e visualizando-os nos campos Descrição do Atendimento e Resposta.

## Aba Registros

Nesta aba é aonde serão vinculados aos clientes os produtos e serviços que apareceram na aba Atendimento. Antes, devem-se definir quais produtos e serviços que poderão ser vinculados aos clientes.

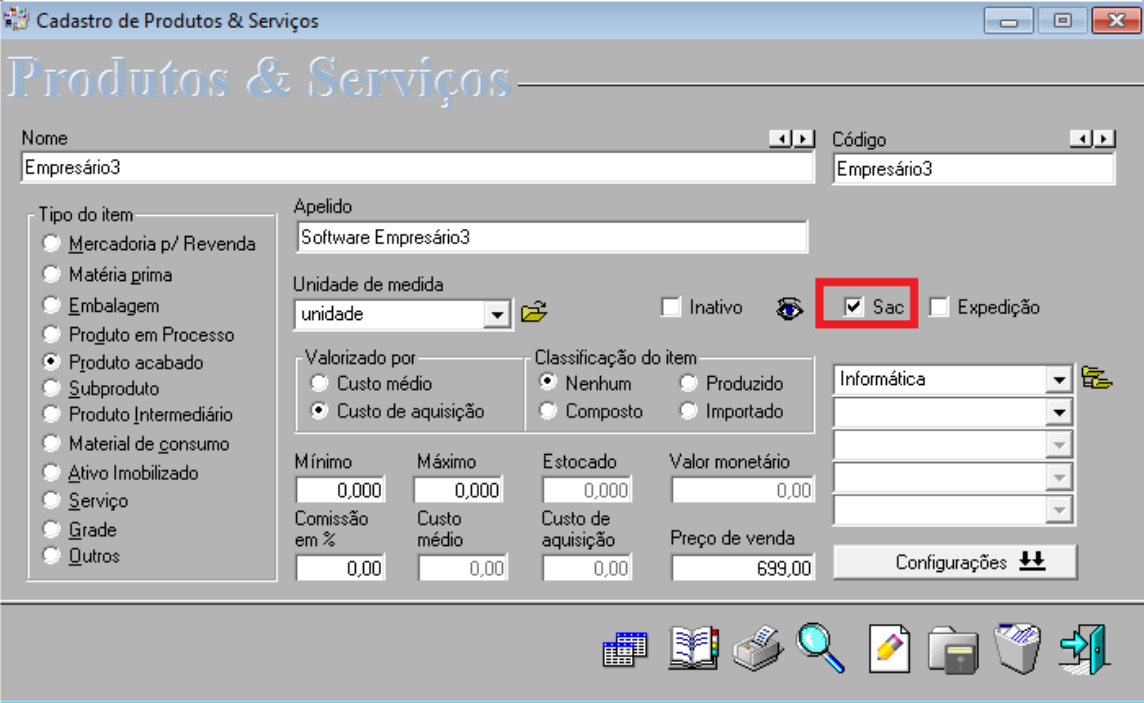

Para isso, acesse a tela de cadastro de Produtos e Serviços no menu Cadastros > Tabelas > Produtos e Serviços e selecionar na tela de Produtos e Serviços a opção SAC para esses itens.

Após este procedimento, selecione o cliente na aba Atendimento e abra a aba Registros, clique em novo (F5) e selecione o Produto ou Serviço e conforme a necessidade preencha os demais campos e clique em Gravar (F6).

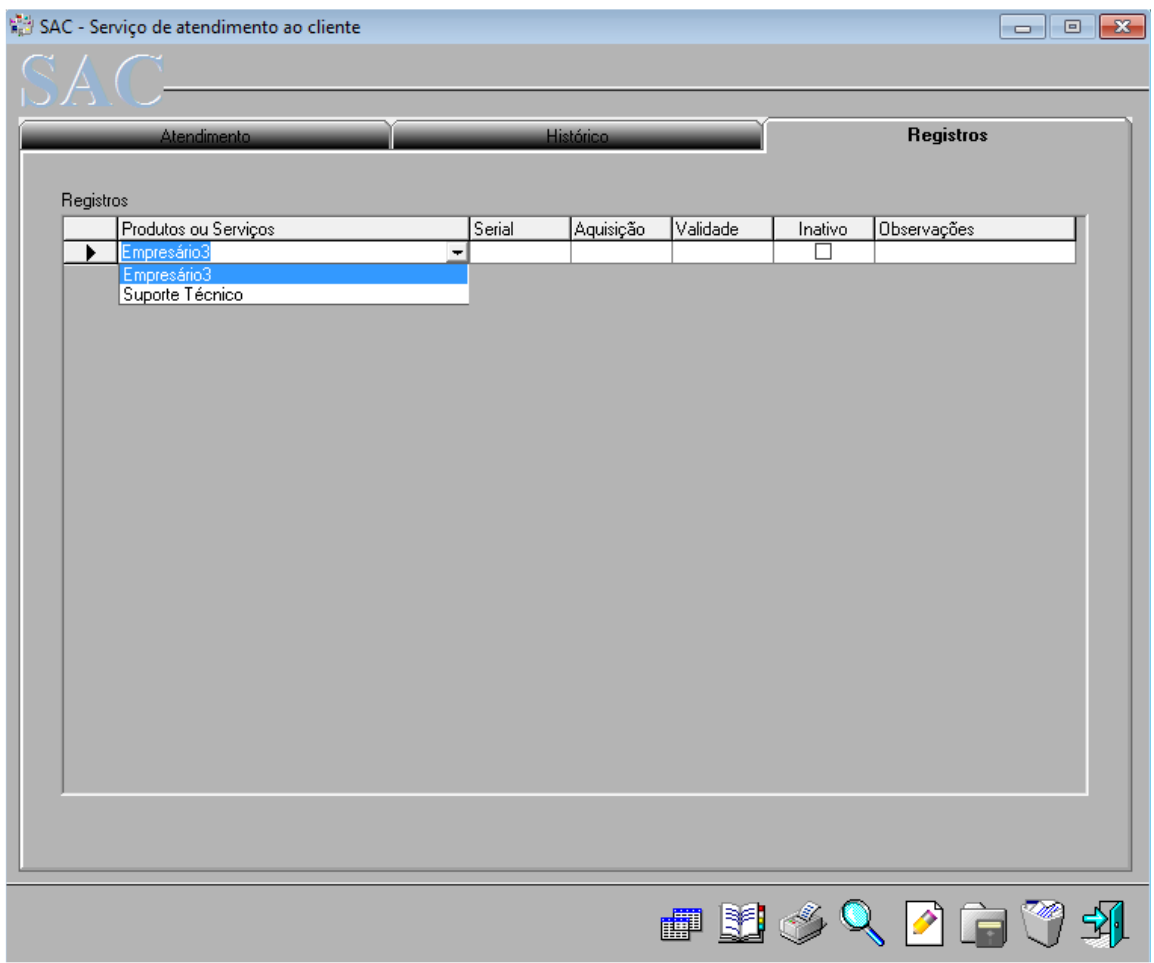

# Módulo Expedição

 Ao ativar o módulo SAC – Atendimento ao Cliente fica disponível também a tela para registrar todo o controle da expedição da empresa, podendo determinar as formas e detalhes de envio dos produtos que a empresa disponibiliza.

Para iniciar o registro do envio de produtos através deste módulo, digite o começo do nome e clique na seta para direita. O sistema irá realizar o vinculo do cadastro com o atendimento. Caso queira visualizar o cadastro deste cliente, após o mesmo estar vinculado a tela clique na pasta amarela ao desse campo.

Ao selecionar o tipo de endereço ao qual já foi cadastrado no próprio cliente selecionado na tela, o sistema irá apresentar as informações sobre este cadastro, abaixo do campo nome, conforme o tipo de endereço selecionado.

No campo Enviar como deve ser selecionada a forma de envio da mercadoria.

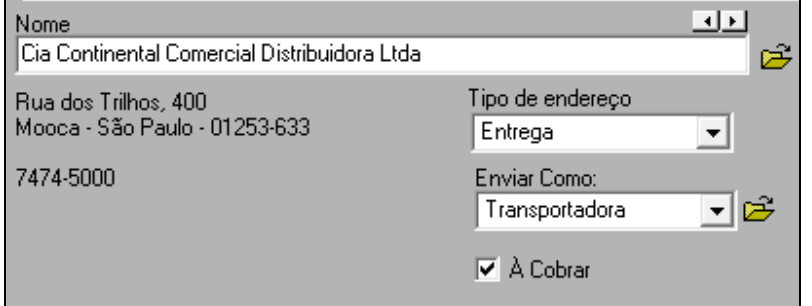

Para cadastrar os tipos de envio, clique na pasta amarela ao lado do campo **Enviar Como**:

Exemplos de tipos de atendimentos prestados: Transportadora, Correios, entre outros. Veja o Exemplo abaixo:

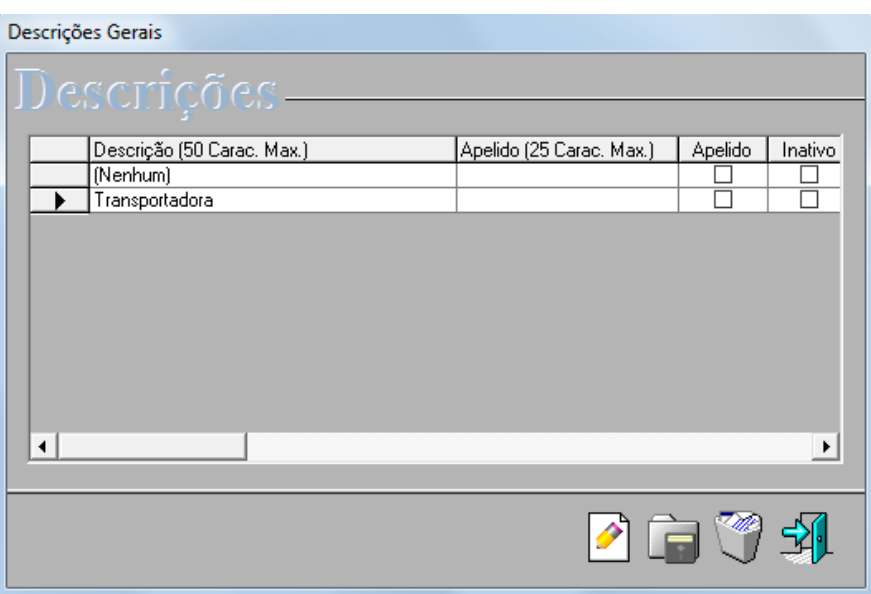

Para adicionar um novo tipo de envio clique em Novo (F5) irá adicionar na planilha uma linha em branco, preencha essa linha em branco com a nova forma de atendimento e clique em Gravar (F6). Ao retornar para a tela de Expedição, selecione o tipo de envio que foi cadastrado conforme exemplo:

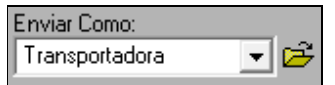

A opção À Cobrar deve ser marcada caso seja realizada uma cobrança para o cliente no momento do recebimento da mercadoria.

Se digitar o CNPJ (00.000.000/0000-00) ou CPF (000.000.000-00) do cliente no campo **Procura** com os pontos e traços e em seguida pressionar a tecla (Enter), o sistema relaciona o cadastro no atendimento.

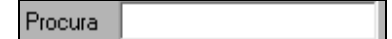

## Campos da tela

Data de Devolução: Caso o produto seja devolvido, pode ser selecionada neste campo a data desta devolução.

Aos Cuidados de (A/C): Determinar o responsável pelo recebimento da mercadoria.

Rastreamento: Preenchimento do número do conhecimento do transporte.

Solicitante: Apresenta automaticamente o nome do usuário cadastrado no sistema Empresário e que esta registrando esta expedição

Data de Recebimento: Registrar a data de recebimento da mercadoria pelo cliente.

Custo do Envio (R\$): O valor que corresponde ao envio da mercadoria.

Vale Postal (R\$): Valor ao qual o cliente irá pagar e que será recebido pela empresa.

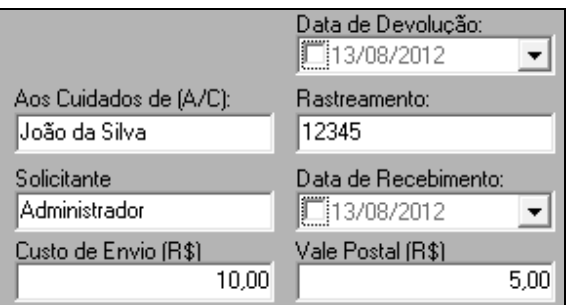

No campo Produtos, o sistema irá apresentar todos os produtos que estão cadastrados com o tipo Expedição marcados em cadastro de Produtos & Serviços.

Para determinar quais são os itens que serão enviados nesta expedição, basta dar um duplo clique em cima do produto que o mesmo automaticamente será lançado no campo Enviar Itens, onde na coluna quantidade deve ser informada qual a quantidade do produto deve será enviado neste registro.

No campo Observações pode ser registrada qualquer informação complementar que tenha referencia a este registro de expedição.

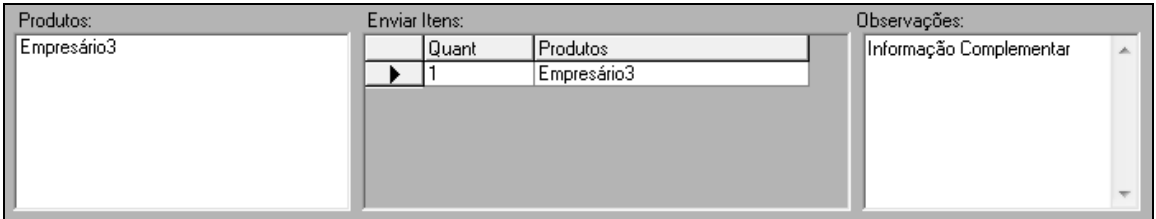

Ao preencher as informações de solicitados nos campos anteriores e clicar no botão gravar, o sistema automaticamente irá lançar uma nova linha de registro com referencia a esta expedição. Colunas:

Expedição: O número da expedição.

Data: Data do registro da expedição.

Nome do Destinatário: O nome do cliente.

À Cobrar: Caso venha a ocorrer uma cobrança pela transportadora ao cliente.

Enviar como: A forma de envio da mercadoria.

Envia e Enviado em: Caso a mercadoria seja enviada com sucesso e a data do envio.

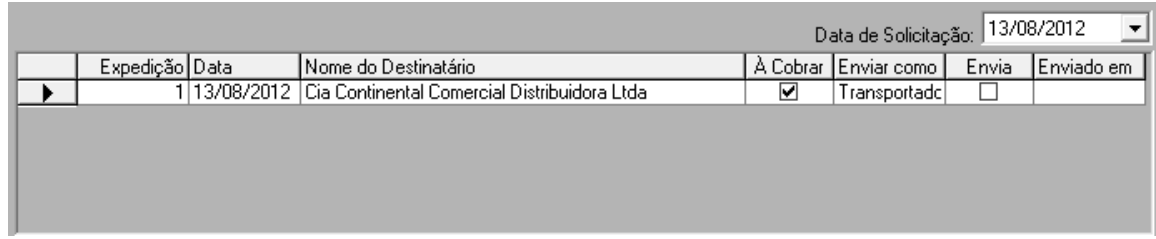